**Estate Management** We are entrusted and empowered to create outstanding campus environments and experiences.

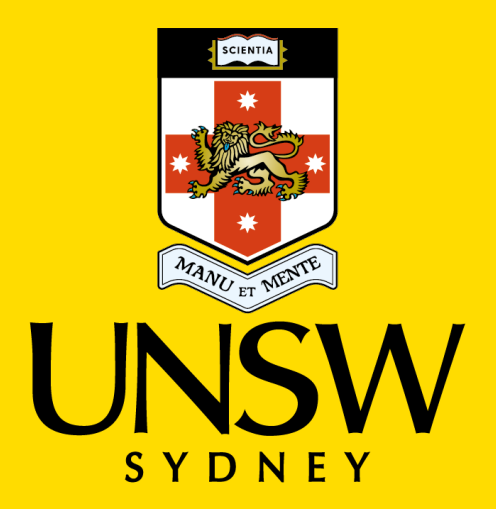

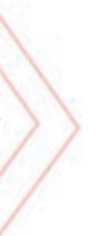

01/12/2020

# A **Jehns** Mobile

Author: Bruce Coble, UNSW IT Corporate Services V1.2

### **Agenda**

- o Download
- o Installation
- o Register Device
- o Concepts
- o Synchronise Data
- o User Roles:
	- $\circ$  Vendor Supervisor
	- o Vendor Craftsperson
	- o UNSW Staff
- $\circ$  Work Request Functionality:
	- o 1. View WRs @ Issued & In Process
	- o 2. Filtering Work Requests
	- o 3. View WRs Assigned To Me
	- o 4. Update WRs Assigned To Me
	- o 5. Update Craftsperson Assignment Details
	- o 6. Saving Craftsperson Assignment Changes
	- o 7. Assign A Craftsperson To A Request (Supervisor only)
	- o 8. Add Costs To A Request
	- o 9. Add Photographs To Work Request
	- o 10. View Work Request Location
	- o 11. Complete Craftsperson Assignments From Assign Craftsperson Screen
	- o 12. Return Work Requests To Previous Step From Update Screen
	- o 13. Forward Work Requests From Update Screen
	- o 14. Complete Work Requests From Update Screen

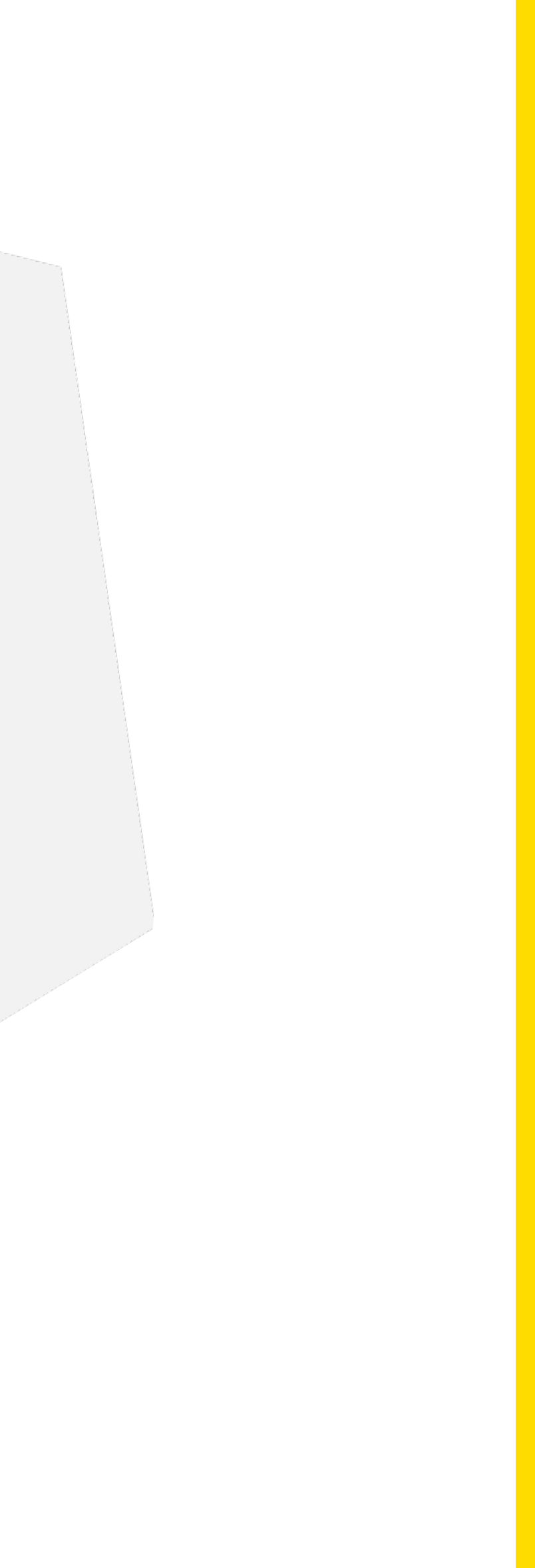

## Courage Integrity Pride Passion CouragePassion Pride Integrity

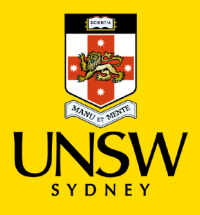

### **Download**

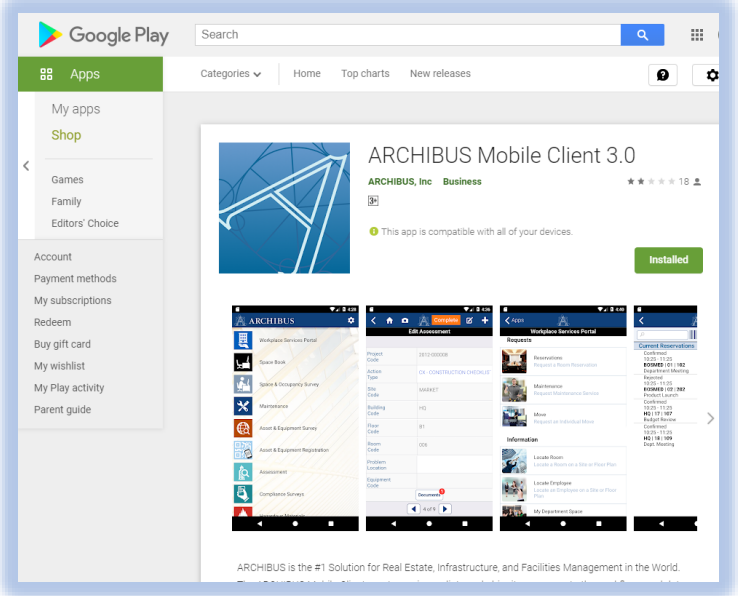

• Android devices – download from the Google Play store: [https://play.google.com/store/apps/details?id=com.archibus](https://play.google.com/store/apps/details?id=com.archibus.mobileclient3) .mobileclient3

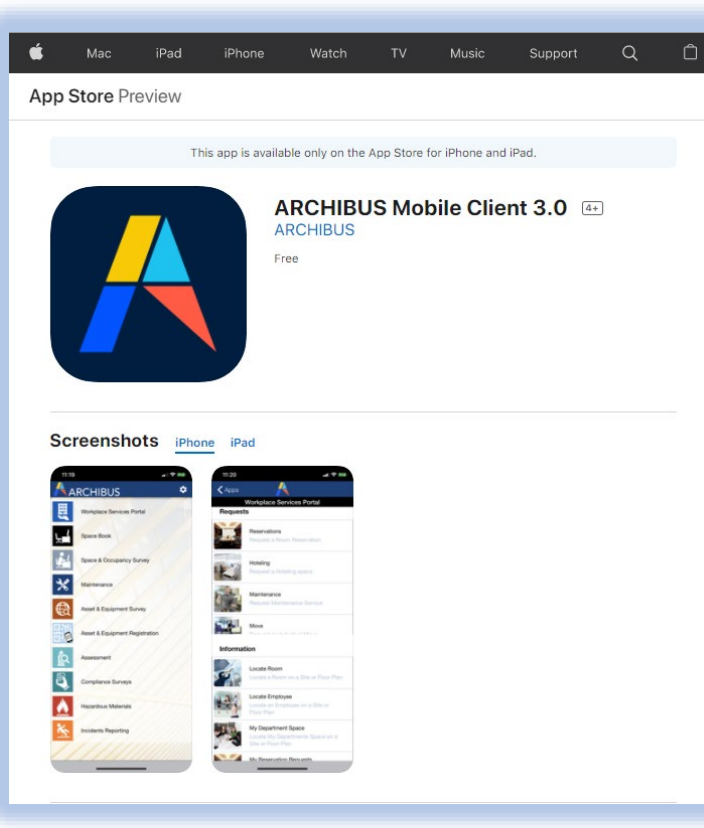

- Apple devices download from the Apple App Store: [https://apps.apple.com/au/app/archibus-mobile-client-3-](https://apps.apple.com/au/app/archibus-mobile-client-3-0/id1291897774) 0/id1291897774
	- NOTE: Users should always download version 3 of the app for our current UNSW version of Archibus

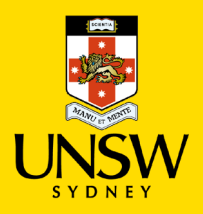

### **Installation**

- Archibus Mobile uses standard app installation method for your device
- If requested, allow the application to access camera, location, etc
- When the application is first launched, it will point to a demo address
- Click on the settings button the cog icon at the top right hand side, then select Web Central URL, & enter one of the following URLs into the text box & press the orange Change Web Central Server URL button:
- Production Server URL:<https://archibus.unsw.edu.au/archibus>
- UAT Server URL:<https://uat23.archibus.unsw.edu.au/archibus> (only use this for testing – you will need a different password to log on to this server – please email **ArchibusSupport@unsw.edu.au** to get the password)

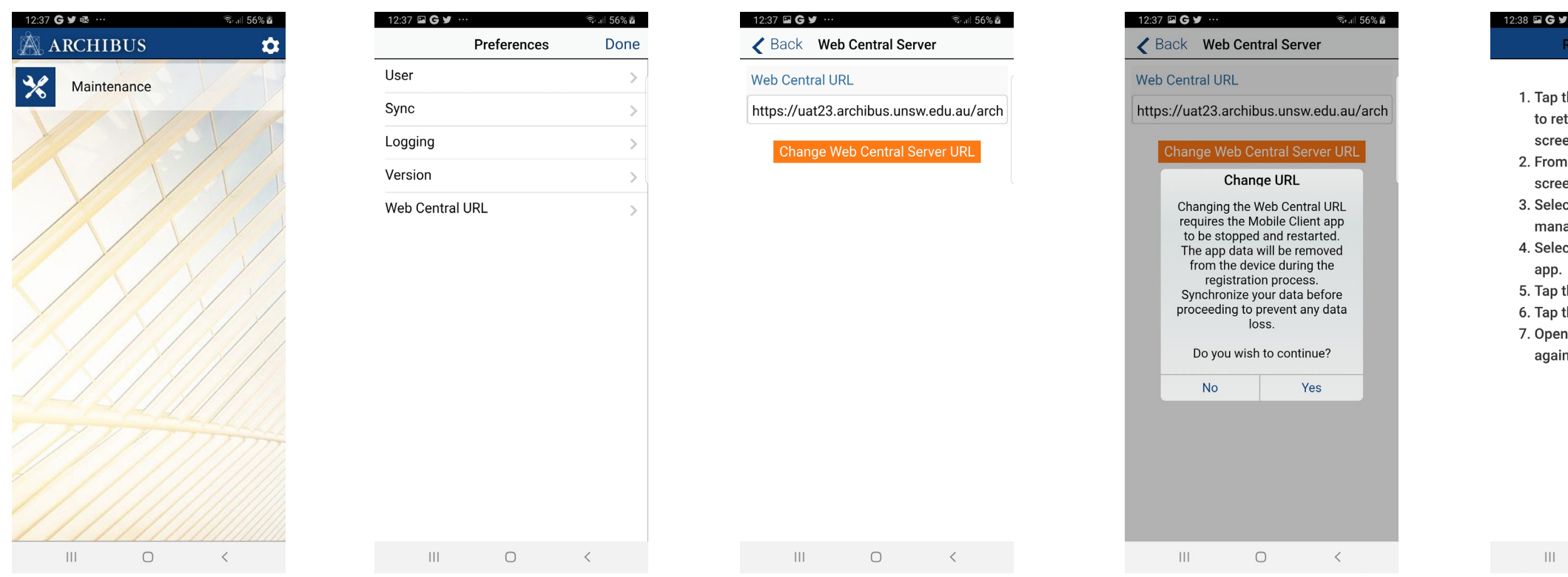

he Home icon/butto turn to the Home

the Application menu n, select Settings **t Application** ct the Mobile Client

the Force stop button he Home button. the Mobile Client app

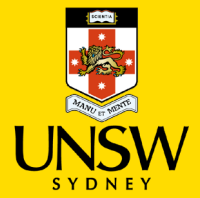

### **Register Device**

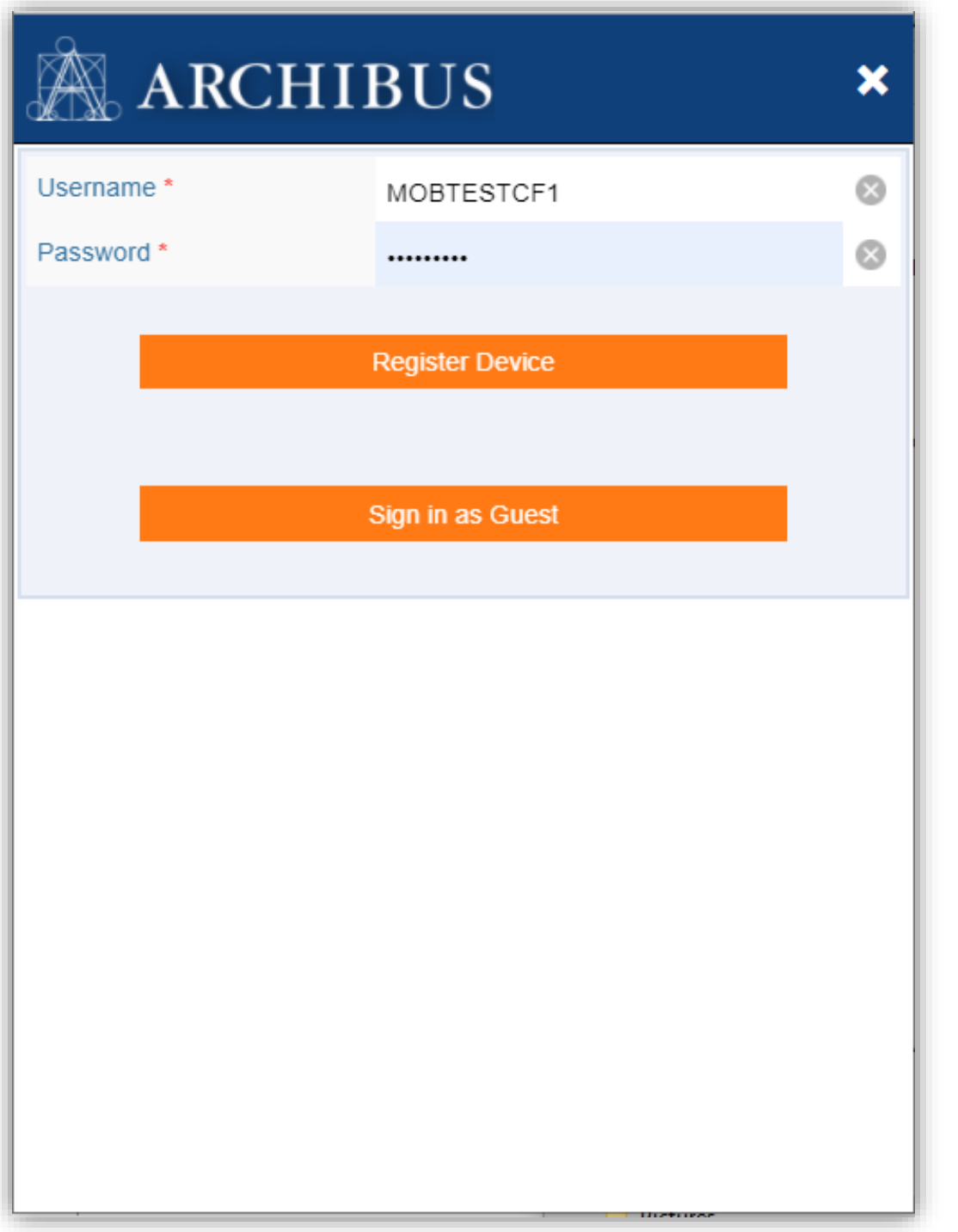

- You will be asked to register the device
- This means you will need to enter your UNSW zID (e.g. z1234567) as the **Username** and your zPass as the **Password**, & then press the **Register Device** button (do not sign in as Guest)
- One zPass can only be registered to one device at any one time
- If more than one person uses a single device (i.e. a shared device), each user will need to log out of the application before the next user can log in to see their work.
- **After you press Register Device, the app will download quite a bit of data (locations, equipment, requests, etc) & this can take a number of minutes, so please be patient.**

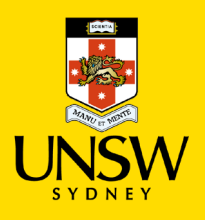

### **Concepts**

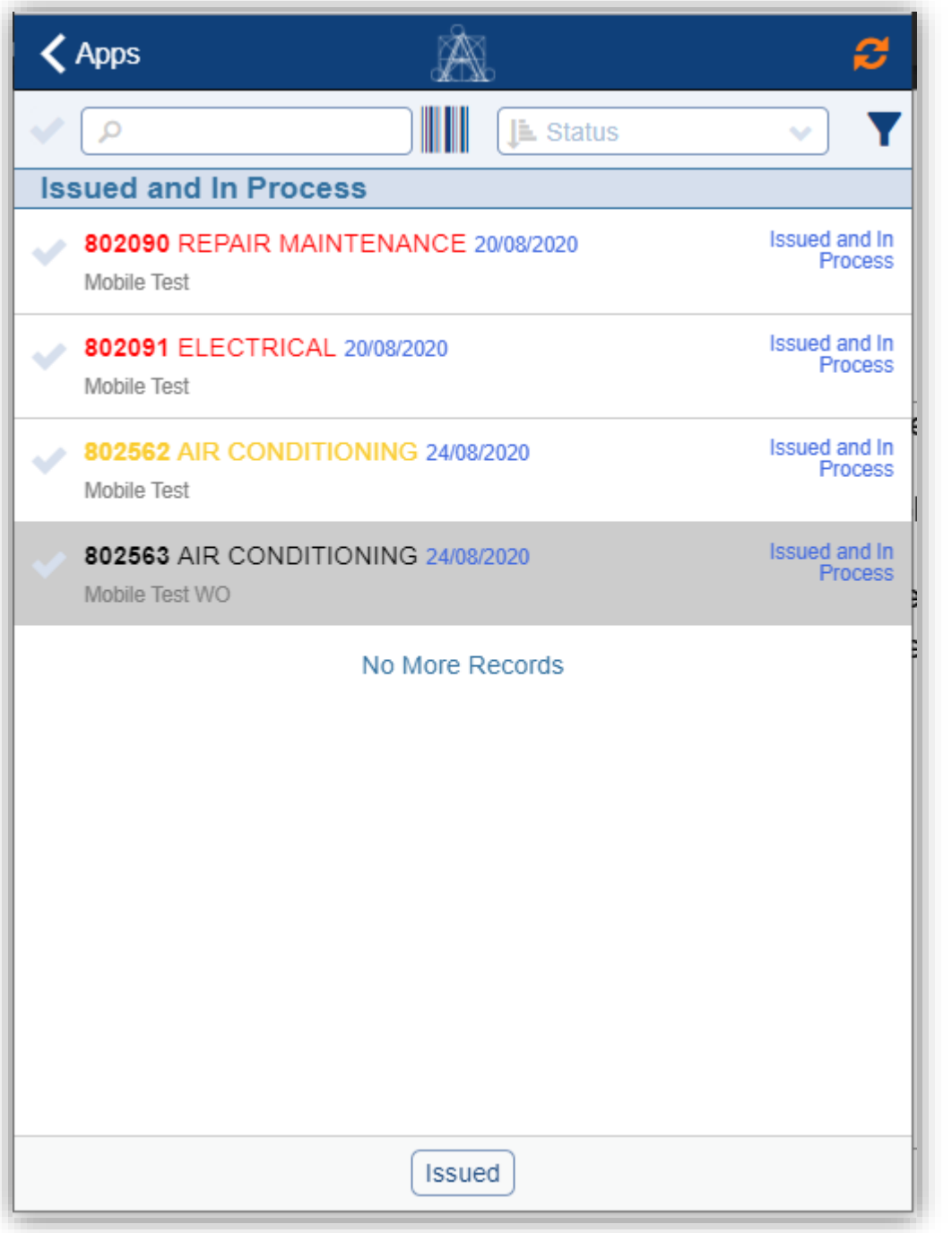

- UNSW Archibus has 3 types of requests: Service Requests, Work Requests & Work **Orders**
- Service Requests do not appear in the Archibus Mobile app – only the related Work Request
- Work Requests linked to Work Orders will also appear in the Archibus Mobile app
- Using the current configuration, only one Work Order per Work Request will be displayed in the Archibus Mobile app.
- Users will only see requests for the Primary Trade that they are assigned to in their Craftsperson record
- When a user first connects to the Maintenance application, data will be downloaded from the server. This can take up to about a minute. This allows users to work without requiring internet access.

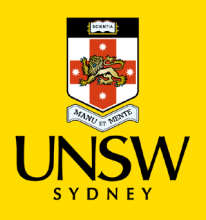

### **Synchronise Data**

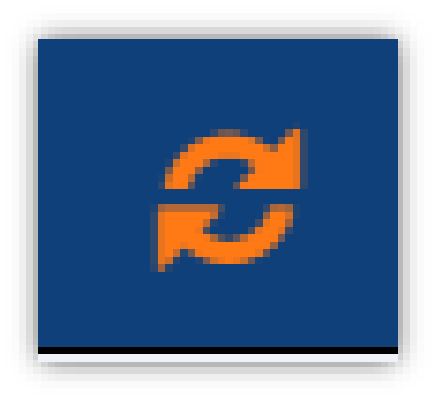

- Whenever data is entered into the mobile device, it remains on that device until the data is synchronised
- Synchronising data uploads data from the device back to Archibus Web Central
- Once data is synchronised, other users of the Archibus application will be able to see the data that had been entered using the Archibus Mobile app.
- Synchronising allows the user to download to their mobile device work requests that have been recently created or updated in Web **Central**
- A user can synchronise data using the orange refresh button

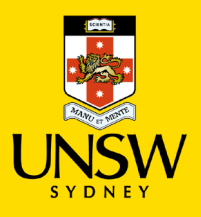

### **User Roles: Vendor Supervisor**

• Generally has a role of External Trade Supervisor in Archibus (with a Craftsperson record marked Is Supervisor=True)

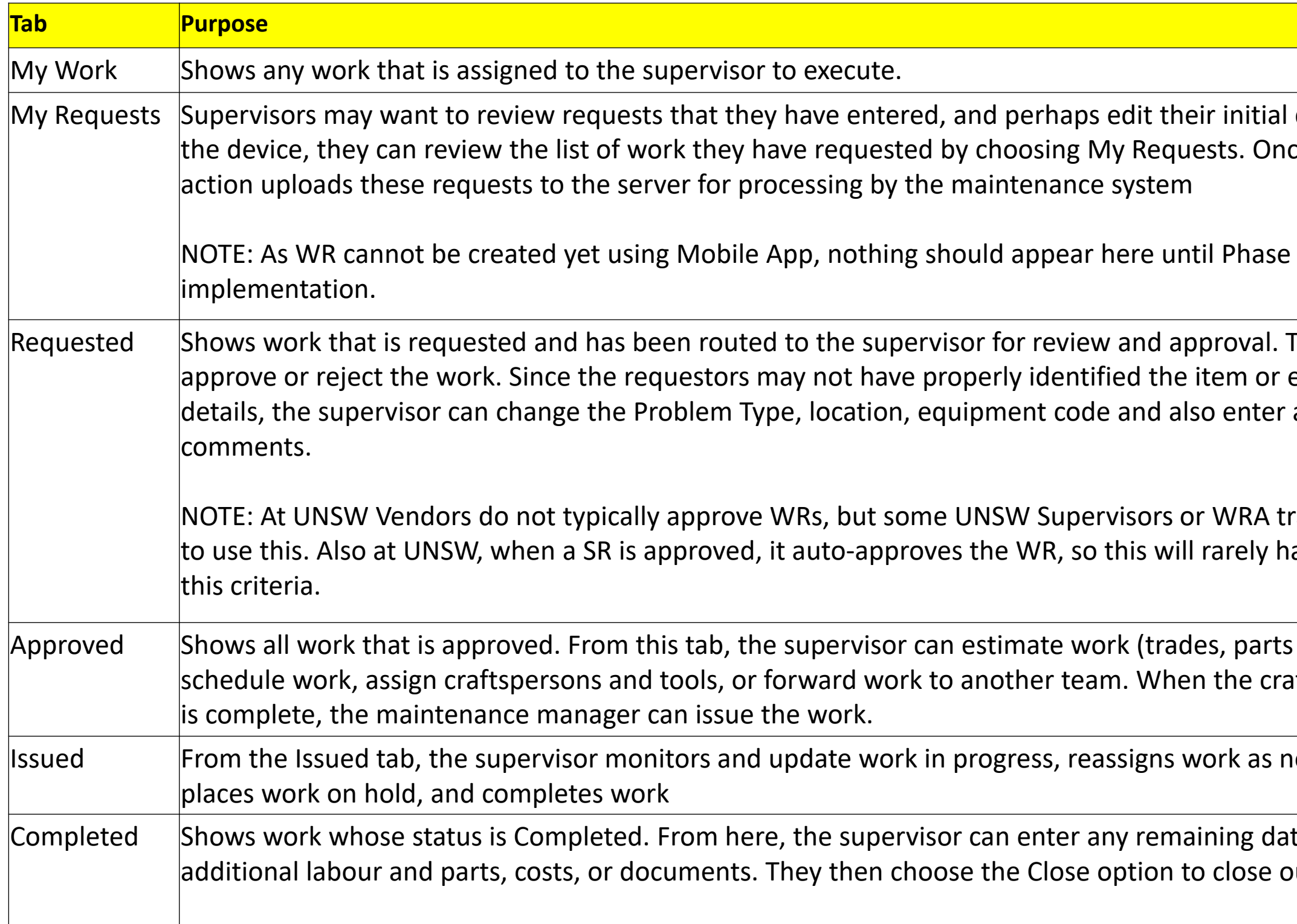

data. Before they sync they sync, the synce they sync

3 of the Mobile App

Fhe supervisor can entered pertinent a priority and

ade may need/be-able ave records meeting

and estimated costs), ftsperson assign ment

eeded, stops work,

ta for the work, such as $\vert$ ut (archive) the work.

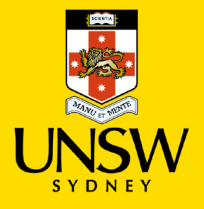

### **User Roles: Vendor Craftsperson**

• Generally has a role of UNSW Craftsperson in Archibus

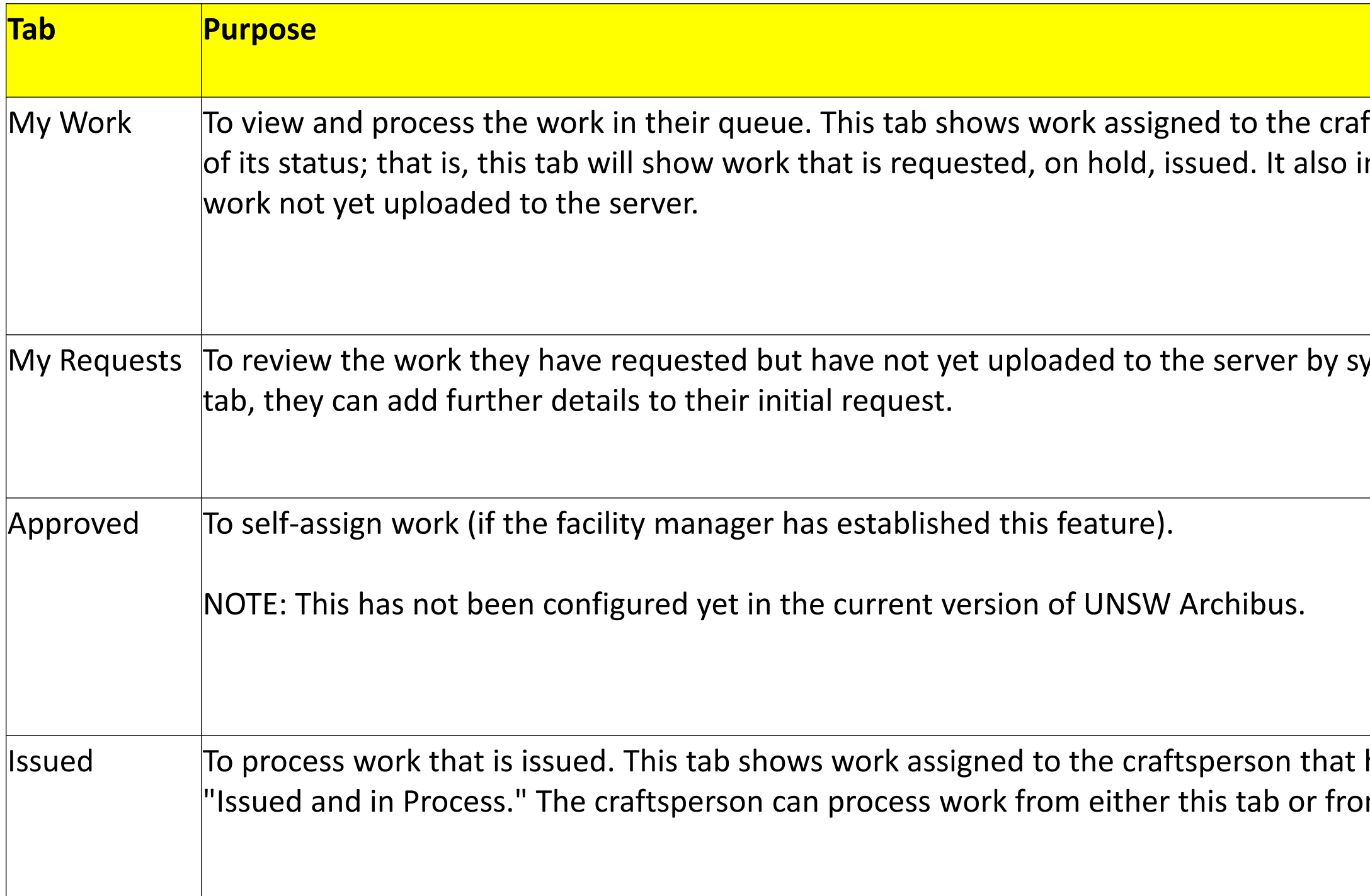

### ftsperson regardless ncludes completed

mcing. From this

has a status of m the My Work tab.

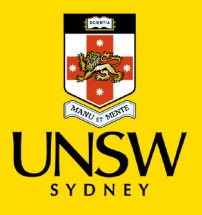

### **User Roles: UNSW Staff**

- Generally has a roles of OPS Supervisor, Facility Manager & General Services in Archibus application
- These users will only see My Requests (i.e. Requests assigned to them) if they have no Craftsperson record in Archibus
- If they do have a Craftsperson record (which must be assigned to a Primary Trade), they will only see requests for that Primary Trade (i.e. much like the Vendor Supervisor)

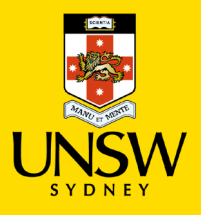

### **Work Request Functionality: 1. View WRs @ Issued & In Process**

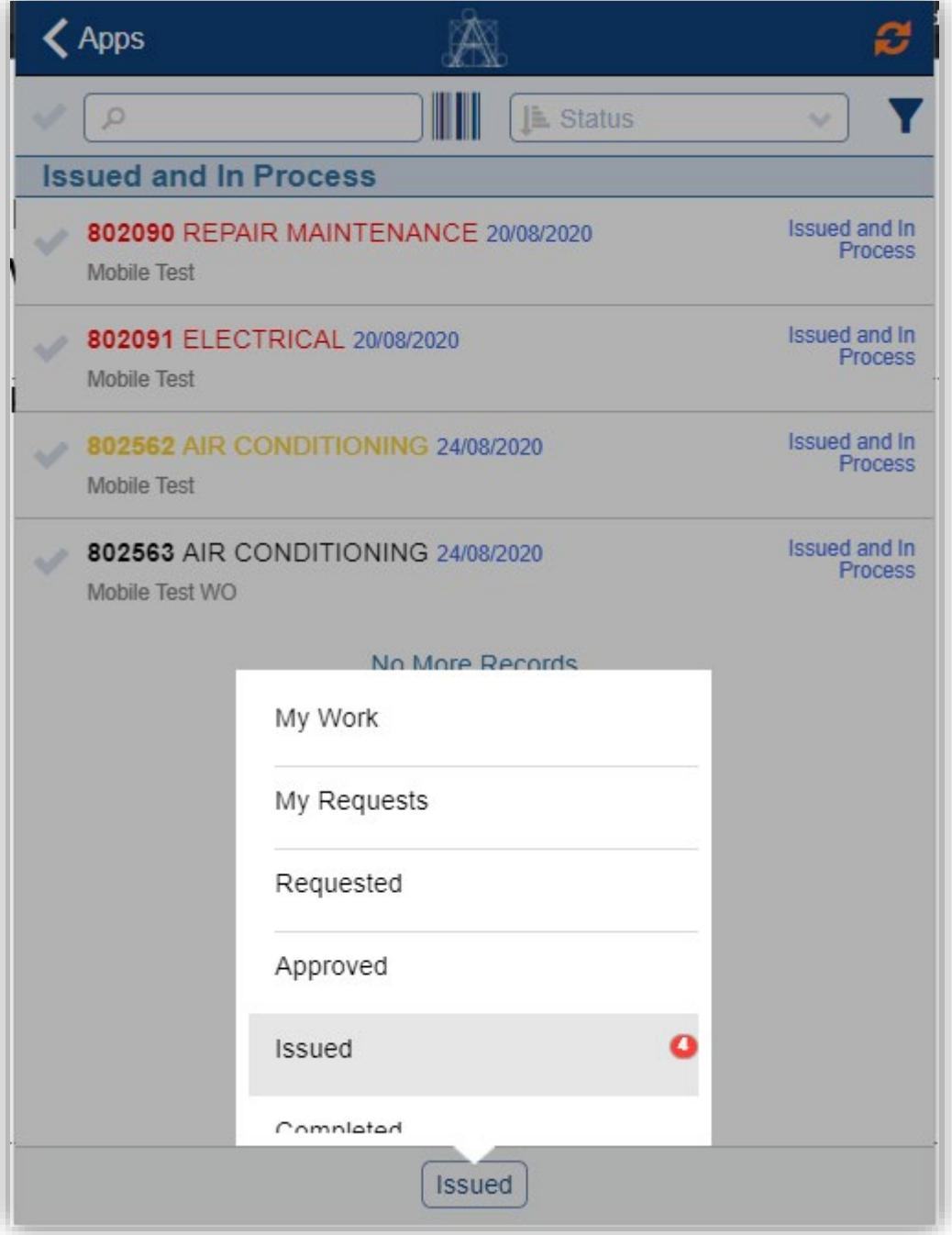

- Clicking the Issued menu option at the bottom of the screen displays requests that have a status of Issued & In Process
- These can then be selected to view the request details
- Sort records by using the dropdown at the top right:

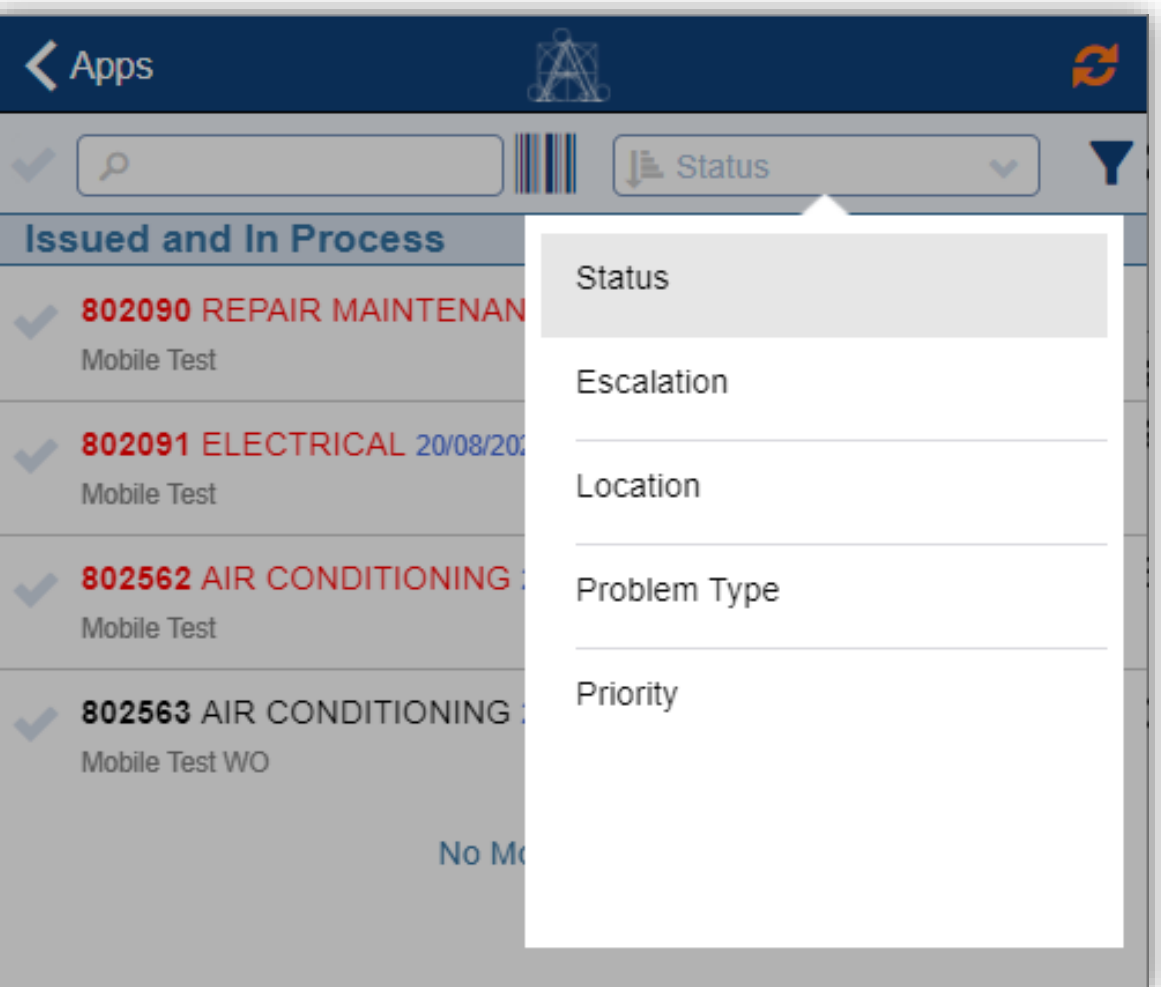

![](_page_10_Picture_9.jpeg)

### **Work Request Functionality: 2. Filtering Work Requests**

![](_page_11_Picture_83.jpeg)

• If you need to find a specific request, use the filter icon in any of the request list screens to display the filter options:

![](_page_11_Picture_3.jpeg)

• Enter any search criteria into the filter fields & press the orange Filter button to execute your filtered record search:

![](_page_11_Picture_5.jpeg)

![](_page_11_Picture_8.jpeg)

![](_page_11_Picture_9.jpeg)

### **Work Request Functionality: 3. View WRs Assigned To Me**

![](_page_12_Picture_1.jpeg)

- Using the My Work option, users can see a list of requests they have been assigned to carry out
- Clicking on the request takes them to the details of that request.

![](_page_12_Picture_43.jpeg)

![](_page_12_Picture_44.jpeg)

![](_page_12_Picture_7.jpeg)

### **Work Request Functionality: 4. Update WRs Assigned To Me**

![](_page_13_Picture_45.jpeg)

• Users can update the main details of the request from the main screen, such as Craftsperson Notes field

![](_page_13_Picture_3.jpeg)

![](_page_13_Picture_46.jpeg)

![](_page_13_Picture_6.jpeg)

### **Work Request Functionality: 5. Update Craftsperson Assignment Details**

![](_page_14_Picture_24.jpeg)

• If a Craftsperson has been assigned to a request, they will have a line at the bottom which they can click on to display their assignment details.

![](_page_14_Picture_25.jpeg)

![](_page_14_Picture_26.jpeg)

![](_page_14_Picture_6.jpeg)

![](_page_15_Picture_24.jpeg)

- From there they can enter details of their assignment
- For example, they can also specify the different work types:

![](_page_15_Picture_25.jpeg)

![](_page_15_Picture_26.jpeg)

![](_page_15_Picture_7.jpeg)

### **Work Request Functionality: 6. Saving Craftsperson Assignment Changes**

![](_page_16_Picture_41.jpeg)

- details are entered, the user clicks the  $e$  tick at the top right:
- $\therefore$  It may seem that nothing has happened, u will noticed that the details are saved in e at the bottom of the screen

![](_page_16_Picture_42.jpeg)

![](_page_16_Picture_6.jpeg)

![](_page_16_Picture_8.jpeg)

### **Work Request Functionality: 7. Assign A Craftsperson To A Request (Supervisor Only)**

![](_page_17_Picture_38.jpeg)

• For a Supervisor to assign a Craftsperson to a request, go to the Update screen of the request, & then click on the Craftsperson button in the menu bar at the bottom of the screen, which will take you to the Assign Craftsperson screen:

![](_page_17_Picture_39.jpeg)

**Documents** References

![](_page_17_Picture_7.jpeg)

![](_page_18_Picture_62.jpeg)

![](_page_18_Picture_63.jpeg)

• Click in the Craftsperson Code field (see left)

- This will display a select box showing all Craftspersons that belong to the logged in user's Primary Trade
- Clicking one of the Craftsperson records in the list will select that person
- NOTE: A Craftsperson cannot assign themselves to a request.
- Click the orange Tick icon to save the Craftsperson Assignment

![](_page_18_Picture_64.jpeg)

![](_page_18_Picture_13.jpeg)

![](_page_18_Picture_14.jpeg)

![](_page_19_Picture_13.jpeg)

• The new Craftsperson Assignment will be visible at the bottom of the Assign Craftsperson screen:

![](_page_19_Picture_14.jpeg)

![](_page_19_Picture_4.jpeg)

### **Work Request Functionality: 8. Add Costs To A Request**

![](_page_20_Picture_78.jpeg)

• To add Other Costs to a request, go to the Update screen of the request, & then click on the **Costs** button in the menu bar at the bottom of the screen, which will take you to the *Add Other Cost* screen:

Craftspers... **Parts Tools** 

• Select the Resource Type, enter the cost values & click the orange Tick icon to save the **Costs** entry:

![](_page_20_Picture_5.jpeg)

**Documents** 

Refere

Costs

![](_page_20_Picture_79.jpeg)

![](_page_20_Picture_9.jpeg)

### **Work Request Functionality: 9. Add Photographs To Work Request**

![](_page_21_Picture_29.jpeg)

• Clicking on the photo icon allows the user to use the device camera to attach a photo to the request

![](_page_21_Picture_3.jpeg)

### Close

Photo

![](_page_21_Picture_6.jpeg)

![](_page_21_Picture_8.jpeg)

![](_page_21_Picture_9.jpeg)

### **Work Request Functionality: 10. View Work Request Location**

![](_page_22_Figure_1.jpeg)

- Click the Map icon to view the floor drawing of the Work Request location:
- Users can zoom in or out to look at the detail of the floor where the Work Request Location has been specified.

![](_page_22_Picture_5.jpeg)

![](_page_22_Picture_7.jpeg)

### **Work Request Functionality: 11. Complete Craftsperson Assignments From Assign Craftsperson Screen**

![](_page_23_Picture_40.jpeg)

• If a user is in the **Assign Craftsperson**  screen & changes the value of the Status field to "Complete" and presses the orange Tick icon, this will only complete the Craftsperson Assignment – it will not change the status of the Work Request to Complete

![](_page_23_Picture_41.jpeg)

![](_page_23_Picture_42.jpeg)

![](_page_23_Picture_7.jpeg)

### **Work Request Functionality: 12. Return Requests From Update Screen**

![](_page_24_Picture_75.jpeg)

- From the Update screen, a Vendor Supervisor can "Return" the request to a previous step in the workflow
- For non-billable requests, an Issued request can only go back to be Approved or Rejected:

![](_page_24_Picture_4.jpeg)

- A Rejected request goes back to the requestor for resubmission
- If the device has wi-fi/mobile-data connection, it will list all available previous steps
- If the device has no wi-fi/mobile-data connection, it will advise the user that it can only go back one step to the last status.
- See [here for more details](https://www.archibus.net/ai/abizfiles/v23.2_help/archibus_help/user_en/archibus.htm#../Subsystems/webc/Content/web_user/on_demand/console/return_wr_super.htm?Highlight=mobile%20menu%20return)

![](_page_24_Picture_13.jpeg)

### **Work Request Functionality: 13. Forward Requests From Update Screen**

![](_page_25_Picture_47.jpeg)

• From the Update screen, a Vendor Supervisor can "Forward" the request to another Supervisor or Work Team (though we only use Supervisors)

![](_page_25_Picture_48.jpeg)

- A Forwarded request goes to the new Supervisors list of Assigned requests
- See [here for more details](https://www.archibus.net/ai/abizfiles/v23.2_help/archibus_help/user_en/archibus.htm#../Subsystems/webc/Content/web_user/on_demand/console/forward_work.htm?Highlight=forward%20mobile)

![](_page_25_Picture_7.jpeg)

![](_page_25_Picture_9.jpeg)

### **Work Request Functionality: 14. Complete Requests From Update Screen**

![](_page_26_Picture_134.jpeg)

![](_page_26_Picture_2.jpeg)

corner to update the Status of

• Marking the Work Request as Mobile app just changes the

• It DOES NOT mark it as "Ready

- Users can use the orange arrow at the top right hand the request from the main screen.
- Complete via the Archibus status of the job:
	- For Payment"
	-
- *Hold options will place the mobile app). This can be date is not correct.*

• It DOES NOT Close the request.

• *NOTE: Selecting one of the On request on hold for 7 days (you cannot enter a date via the modified via Web Central if this* 

![](_page_26_Picture_13.jpeg)

![](_page_27_Picture_0.jpeg)

## THE END.

## THANK YOU!

![](_page_27_Picture_3.jpeg)